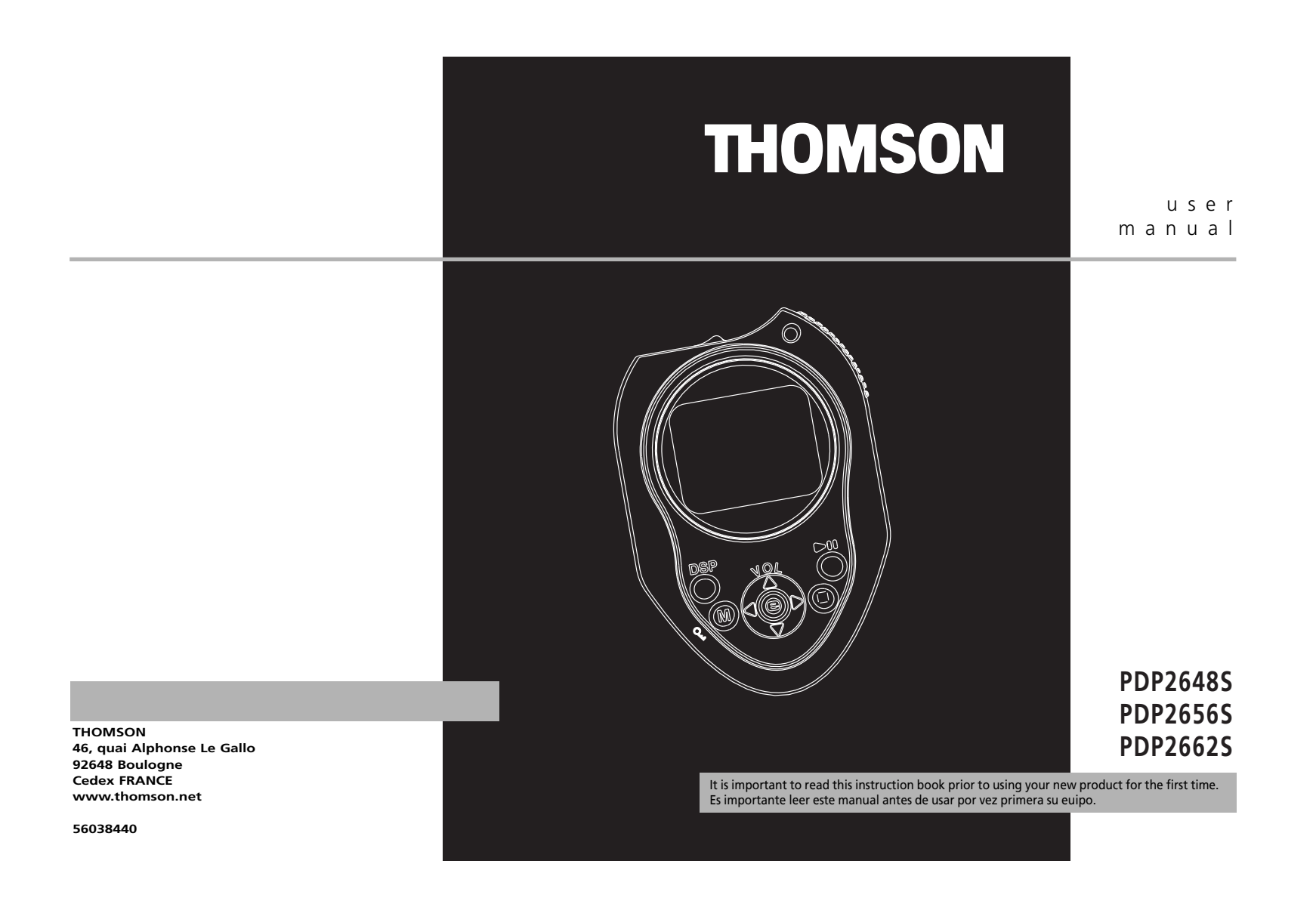

Download from Www.Somanuals.com. All Manuals Search And Download.

**EN IMPORTANT NOTE:** To reduce the risk of fire or shock hazard, do not expose this **Sound Pressure Control** player to rain or moisture.

### **CAUTION**

**RISK OF ELECTRIC SHOCK DO NOT OPEN**

### **ATTENTION**

**RISQUE DE CHOC ELECTRIQUE NE PAS OUVRIR**

This symbol indicates important instructions accompanying the n product.

personal injury.

This symbol indicates "dangerous voltage" inside the product that presents a risk of elecrtric shock or

#### **TO REDUCE THE RISK OF ELECTRIC SHOCK, DO NOT REMOVE THE COVER (OR BACK). NO USER-SERVICEABLE PARTS ARE INSIDE. REFER SERVICING TO THE QUALIFIED SERVICE PERSONNEL.**

# **Safety Information Safety Information**

### **Sound Pressure Control**

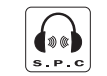

Les articles de loi L44.5 et 44.6 du code de la santé publique, modifiés par l'article 2 de la loi du 28 Mai 1996 imposent une puissance acoustique maximale de 100 décibels. Le casque livré (code 55700930 ) et votre appareil respectent la législation en

**Sound Pressure Control** 

vigueur. A pleine puissance, l'écoute prolongée du baladeur peut endommager l'oreille de l'utilisateur.

In the European Union there are separate

used electrical and electronic product. Please, help us to conserve the environment we live in!

collection systems for

The descriptions and characteristics given in this document are given as a general indication and not as a guarantee. In<br>order to provide the highest quality product possible, we reserve the right to make any improvement o any discrepancies arise in other languages.

Your THOMSON product is designed and manufactured with high quality materials and components which can be recycled and reused.

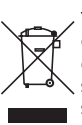

This symbol means that electrical and electronic equipment, at their end-of-life, should be disposed of separately from your household waste.

Please, dispose of this equipment at your local community waste collection/recycling centre.

**End User License Agreement ("Agreement") is a legal agreement between you and Thomson Inc. ("Thomson") for the Thomson Lyra device application/driver software program and associated documentation, if any ("Program").** 

### **ACKNOWLEDGMENT**

BY INSTALLING THE SOFTWARE OR CLICKING ON THE ACCEPTANCE BUTTON OF THE SOFTWARE, COPYING OR OTHERWISE USING THE PROGRAM, YOU ACKNOWLEDGE AND AGREE THAT YOU HAVE READ THIS AGREEMENT, UNDERSTAND IT, AND AGREE TO BE BOUND BY ITS TERMS AND CONDITIONS. IF YOU DO NOT AGREE TO THE TERMS OF THIS LICENSE AGREEMENT, CLICK ON THE REJECTION BUTTON AND/OR DO NOT INSTALL THE SOFTWARE AND/OR DO NOT USE THE PROGRAM.

### **LICENSE**

a) You are granted the license (i) to use the Program on a single workstation and (ii) to make one (1) copy of the Program into any machine-readable form for backup of the Program, provided the copy contains all of the original Program's proprietary notices.

b) You may transfer the Program and license, only as part of the Thomson Lyra device, to another party if the other party agrees to accept the terms and conditions of this Agreement. If you transfer the Program, you must at the same time either transfer all copies to the same party or destroy any copies not transferred.

## **End User License Agreement End User License Agreement**

### **LICENSE RESTRICTIONS**

a) Except for the licenses expressly granted to you in this Agreement, no other licenses are implied.

b) You may not (i) modify, translate, reverse engineer, decompile, disassemble (except to the extent that this restriction is expressly prohibited by law) or create derivative works based upon the Program or (ii) copy the Program, except as expressly permitted herein. You agree that you shall only use the Program in a manner that complies with all applicable laws in the jurisdictions in which you use the Program, including, but not limited to, applicable restrictions concerning copyright and other intellectual property rights.

c) The Program may contain pre-release code that does not perform at the level of a final code release. In this case, the Program may not operate properly. Updated versions of the Program can be downloaded from www.thomson-lyra.com.

d) Thomson is not obligated to provide support services for the Program.

**EN EN IMPORTANT-READ CAREFULLY: This** e) The Program is provided with "RESTRICTED RIGHTS". Use, duplication, or disclosure by the U.S. Government is subject to restrictions as set forth in subparagraph (c)(1)(ii) of DFARS 252.227- 7013, or FAR 52.227-19, or in FAR 52.227- 14 Alt. III, as applicable.

#### **TERM AND TERMINATION**

a) The license is effective on the date you accept this Agreement, and remains in effect until terminated by either party.

b) You may terminate this license without any notice or delay, by destroying or permanently erasing the Program and all copies thereof.

c) If you use, copy, modify, or transfer the Program, or any copy, in whole or part, except as expressly provided for in this license, your license is automatically terminated.

d) When the license is terminated, you must destroy or permanently erase the Program and all copies thereof.

### **End User License Agreement End User License Agreement**

### **EN EN WARRANTY DISCLAIMER**

THE PROGRAM IS PROVIDED "AS IS" WITHOUT WARRANTY OF ANY KIND, EITHER EXPRESSED OR IMPLIED, INCLUDING, BUT NOT LIMITED TO THE IMPLIED WARRANTIES OF MERCHANTABILITY, FITNESS FOR A PARTICULAR PURPOSE, TITLE OR NON-INFRINGEMENT. THE ENTIRE RISK AS TO THE QUALITY AND PERFORMANCE OF THE PROGRAM IS WITH YOU. SHOULD THE PROGRAM PROVE DEFECTIVE, YOU (AND NOT THOMSON, ITS SUPPLIERS, ITS AFFILIATES OR ITS DEALERS) ASSUME THE ENTIRE COST FOR ALL NECESSARY REPAIR OR CORRECTION.

This exclusion of warranty may not be allowed under some applicable laws. As a result, the above exclusion may not apply to you, and you may have other rights depending on the law that applies to you.

### **OWNERSHIP RIGHTS**

All title and intellectual property rights in and to the Program and any copies thereof are owned by Thomson or its suppliers. All title and intellectual property rights in and to the content which may be accessed through use of the Program is the property of the respective content owner and may be protected by applicable copyright or other intellectual property laws and treaties. This license grants you no rights to use such content.

#### **LIMITATION OF LIABILITY**

a) TO THE MAXIMUM EXTENT PERMITTED BY APPLICABLE LAW, IN NO EVENT SHALL THOMSON, ITS AFFILIATES, OR ITS DEALERS BE LIABLE FOR ANY SPECIAL, INCIDENTAL, INDIRECT OR CONSEQUENTIAL DAMAGES WHATSOEVER (INCLUDING, WITHOUT LIMITATION, DAMAGES FOR LOSS OF PROFITS, BUSINESS INTERRUPTION, CORRUPTION OF FILES, LOSS OF BUSINESS INFORMATION OR ANY OTHER PECUNIARY LOSS) REGARDLESS OF CAUSE DO NOT AGREE TO THE CONDITIONS OF OR FORM OF ACTION, INCLUDING CONTRACT, TORT OR NEGLIGENCE, ARISING OUT OF THE USE OF OR INABILITY TO USE THE PROGRAM, EVEN IF THOMSON HAS BEEN ADVISED OF THE POSSIBILITY OF SUCH DAMAGES. BECAUSE SOME STATES AND JURISDICTIONS DO NOT ALLOW THE EXCLUSION OR LIMITATION OF LIABILITY OF CONSEQUENTIAL OR INCIDENTAL DAMAGES, THE ABOVE LIMITATION MAY NOT APPLY TO YOU.

b) YOU ASSUME RESPONSIBILITY FOR THE SELECTION OF THE APPROPRIATE PROGRAM TO ACHIEVE YOUR INTENDED RESULTS, AND FOR THE INSTALLATION, USE, AND RESULTS OBTAINED.

### **WINDOWS MEDIA**

This version of the Lyra Personal Digital Player ("Lyra Player") contains software licensed from Microsoft that enables you to play Windows Media Audio (WMA) files ("WMA Software"). The WMA Software is licensed to you for use with the RCA/THOMSON Portable Audio Device digital music player under the following conditions. By installing and using this version of the Lyra Player, you are agreeing to these conditions. IF YOU THIS END USER LICENSE AGREEMENT, DO NOT INSTALL OR USE THIS VERSION OF THE Lyra Player.

The WMA Software is protected by copyright and other intellectual property laws. This protection also extends to documentation for the WMA Software, whether in written or electronic form.

GRANT OF LICENSE. The WMA Software is only licensed to you as follows: You may use this version of the Lyra Player containing the WMA Software only with the Portable Audio Device player.

You may not reverse engineer, decompile, or disassemble the WMA Software, except and only to the extent that such activity is expressly permitted by applicable law in spite of this limitation.

You may transfer your right to use this version of the Lyra Player only as part of a sale or transfer of your Portable Audio Device player, on the condition that the recipient agrees to the conditions in this End User License Agreement. If the version of the Lyra Player that you are transferring is an upgrade, you must also transfer all prior versions of the Lyra Player that you have which include the WMA Software.

EN The WMA Software is protected by and incrosoft is not providing any **ENUARE THIRD PARTY SOFTWARE GENERAL TERMS** WARRANTY OF ANY KIND TO YOU FOR THE WMA SOFTWARE, AND MICROSOFT MAKES NO REPRESENTATION CONCERNING THE OPERABILITY OF THE WMA SOFTWARE.

> The WMA Software is of U.S. origin. Any export of this version of the Lyra Player must comply with all applicable international and national laws, including the U.S. Export Administration Regulations, that apply to the WMA Software incorporated in the Lyra Player.

## **End User License Agreement End User License Agreement**

#### **THIRD PARTY SOFTWARE**

ANY THIRD PARTY SOFTWARE THAT MAY BE PROVIDED WITH THE PROGRAM IS INCLUDED FOR USE AT YOUR OPTION. IF YOU CHOOSE TO USE SUCH THIRD PARTY SOFTWARE, THEN SUCH USE SHALL BE GOVERNED BY SUCH THIRD PARTY'S LICENSE AGREEMENT, AN ELECTRONIC COPY OF WHICH WILL BE INSTALLED IN THE APPROPRIATE FOLDER ON YOUR COMPUTER UPON INSTALLATION OF THE SOFTWARE. THOMSON IS NOT RESPONSIBLE FOR ANY THIRD PARTY'S SOFTWARE AND SHALL HAVE NO LIABILITY FOR YOUR USE OF THIRD PARTY SOFTWARE.

#### **GOVERNING LAW**

This Agreement is governed by the laws of France, without regard to its conflict of laws.

#### **GENERAL TERMS**

This Agreement can only be modified by a written agreement signed by you and Thomson, and changes from the terms and conditions of this Agreement made in any other manner will be of no effect. If any portion of this Agreement shall be held invalid, illegal, or unenforceable, the validity, legality, and enforceability of the remainder of the Agreement shall not in any way be affected or impaired thereby. This Agreement is the complete and exclusive statement of the agreement between you and Thomson, which supersedes all proposals or prior agreements, oral or written, and all other communications between you and Thomson, relating to the subject matter of this Agreement.

## **Table of Contents**

#### **EN EN General Controls . . . . . . . . . . .9 Safety Information End User License Agreement Table of Contents . . . . . . . . . . .1 Before You Begin . . . . . . . . . . .3** Unpacking Your Unit . . . . . . . . . . . . 3 What's so special about this mp3 player? . . . . . . . . . . . . . . . . . . . .3 Computer System Requirements 3 Precautions for the unit . . . . . . . . . 4 Caution . . . . . . . . . . . . . . . . . . . . . . . .4 Caution While Driving . . . . . . . . . . .4 Important Battery Information . . . .5 Please Respect the Environment! . .5 Headset Safety . . . . . . . . . . . . . . . . . 5 Inserting battery into the player . . .6 Using Headphones ...............7 How to Use Your Armband . . . . . . . 7 Connecting the Lyra Player to your Computer . . . . . . . . . . . . . . . . . . . . . .8

1

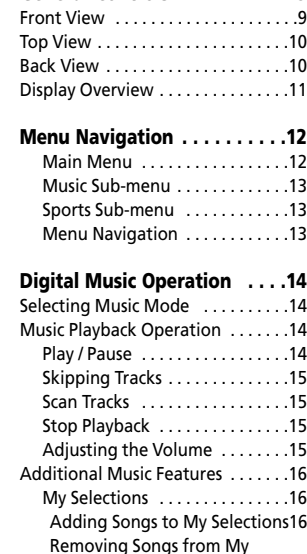

Selections . . . . . . . . . . . . . . . . . .16 View My Selections . . . . . . . . . .16 Clear My Selections . . . . . . . . .16 View Music Sub-Menu . . . . . . . .17 Repeat . . . . . . . . . . . . . . . . . . . .17 Shuffle . . . . . . . . . . . . . . . . . . . .17 DSP . . . . . . . . . . . . . . . . . . . . . . .17

## **Table of Contents**

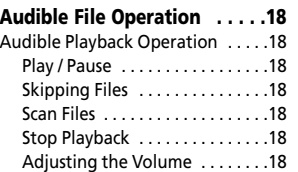

**Sports mode . . . . . . . . . . . . .19**

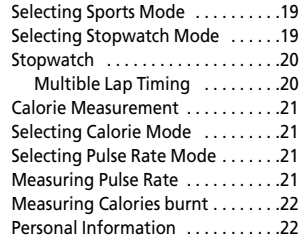

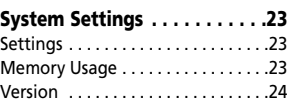

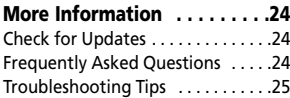

 $\overline{2}$ 

Download from Www.Somanuals.com. All Manuals Search And Download.

**"Dear Thomson Customer, Thank you for purchasing the Thomson LyraTM Digital Audio Player. This product will play open mp3 and Windows Media™ audio (WMA) content as well as content purchased from most online music download services.** 

**After purchasing and downloading music to your PC, you are now ready to move content to your player. To transfer the music, you must use Windows Media Player or the application recommended by the online music download service.**

**(Note: Services and applications must be Windows Media audio-compliant and support Digital Rights Management.)"**

### **Unpacking Your Unit** When you unpack your new player, be

sure you have removed all the accessories and information papers. The items below should have been packed in the box with your player.

- •Lyra player
- Music Management CD
- •USB cable
- •Headphones
- •Belt clip
- •Armband

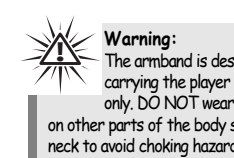

#### The armband is designed for carrying the player on upper arm only. DO NOT wear the armband on other parts of the body such as the neck to avoid choking hazard or breathing difficulty.

## **What's so special about**

This player is meant to play mp3, audible (.aa) and Windows MediaTM audio files recorded in the built-in flash memory. To do so, you need the use of a Windows computer with USB port , connection cable (included) and a music management software (MusicMatch Jukebox).

### **Computer System Requirements**<br>• Pentium III 500MHz or higher

- recommended Macintosh iMac G3 or higher
- Windows ®98SE, Me, 2000, or XP Mac OS X Version 10.1.5 or higher
- •Internet Explorer 4.0 or higher
- •Internet access
- 100MB free hard disk space for the software
- •64MB RAM (128 MB recommended)
- CD-ROM drive capable of digital audio extraction
- USB port (2.0 recommended)
- Sound card

## **Before You Begin**

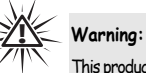

This product is for your personal use only. Unauthorized recording or duplication of copyrighted material may infringe upon the rights of third parties and may be contrary to copyright laws.

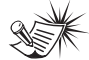

Make sure the tracks are encoded in mp3 or Windows Media formats and supported bitrates. Bitrates supported by the player: mp3 – 32 to 320kbps wma – 48 to 192kbps

**Note** 

### **Precautions for the Unit**

- Do not use the unit immediately after transportation from a cold place to a warm place; condensation problem may result.
- Avoid shock to the unit.
- Do not store the unit near fire, places with high temperature or in direct sunlight.
- Do not operate or store unit in places with frequent static electricity or electrical noise (e.g. speaker, TV set).

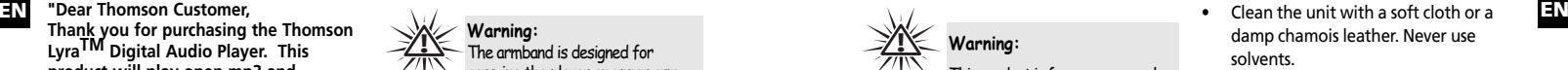

The unit must only be opened by qualified personnel.

### **Caution**

- Keep product out of direct sunlight. Exposure to direct sunlight or extreme heat (such as inside a parked car) may cause damage or malfunction.
- Do not expose to rain or moisture.

### **Caution While Driving**

Use of headphones while operating an automobile or moving vehicle is not recommended and is unlawful in some states and areas. Be careful and attentive on the road. Stop operation of the unit if you find it disruptive or distracting while driving.

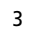

### **Important Battery Information**

- When storing the unit , be sure to remove the batteries because they may leak and damage the unit.
- Batteries may leak electrolyte if inserted incorrectly, if disposed of in fire, or if an attempt is made to charge a battery not intended to be recharged.
- Never mix new batteries with old ones. Do not mix battery types.
- Discard leaky batteries immediately. Leaking batteries may cause skin burns or other personal injury.
- Do not charge batteries which are not intended to be recharged.
- Dispose of batteries, according to federal, state and local regulations.

### **Please Respect the Environment!**

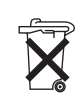

5

Before throwing any batteries away, consult your distributor who may be able to take them back for specific recycling.

### **Headset Safety**

Have a Blast- Just Not in Your Eardrums

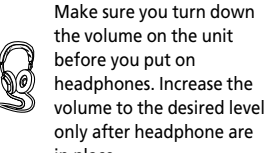

- in place. • Do not play your headset at a high volume. Hearing experts warn against extended high-volume play.
- If you experience a ringing in your ears, reduce volume or discontinue use.

•

• You should use extreme caution or temporarily discontinue use in potentially hazardous situations. Even if your headset is an open-air type designed to let you hear outside sounds, don't turn up the volume so high that you are unable to hear what is around you.

# **Before You Begin**

### **EN EN Insert battery into the player**

1. To remove the battery door, use a coin to turn the screw to unlock the battery compartment.

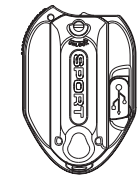

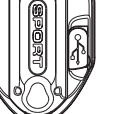

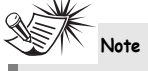

Refer to the power level indicator on display for battery level. Replace with new batteries when the indicator is empty. Refer to "Display Overview" on page 11.

6

- 2. Lift up the battery compartment.
- 3. Insert a "AA"(UM3) battery with polarities corresponding to the indications on the compartment. (Refer to "Before You Begin" for important battery information.)
- 4. Place the battery compartment to the original position, lock the compartment with the screw.

Download from Www.Somanuals.com. All Manuals Search And Download.

### **Using Headphones**

7

Insert phone plug into the headphones jack ( $\Omega$ ) of the player for listening.

Have a Blast- Just Not in Your Eardrums. Make sure you turn down the volume on the unit before you put on headphones. Increase the volume to the desired level only after headphones are in place.

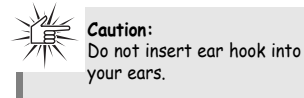

### **How to Use Your Armband**

1. Snap the belt clip to the back of the unit. Recommend inserting the top of the clip in first and then snapping the bottom into place.

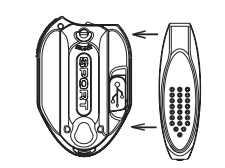

2. If using the armband, just slide the belt clip through the armband vinyl clip holder.

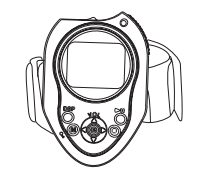

3. The unit will seem to have a lot of movement within the strap, but once it is on the arm the slack and movement will be less.

## **Before You Begin**

### **EN EN Connecting the Lyra Player to your Computer**

- 1. Lift the rubber cover that is covering the USB socket on the back of the player.
- 2. Insert the smaller end of the USB cable into the socket on the unit tightly.

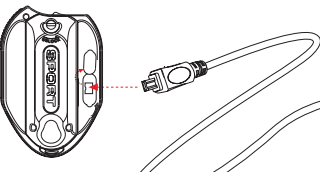

3. Insert the larger end of the USB cable to the USB socket on the back of the computer.

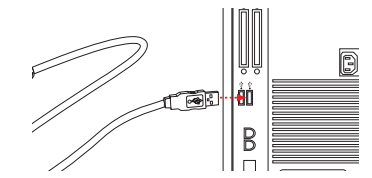

### **Note**

Refer to the "USB Driver Installation; MusicMatch Jukebox<sup>'"</sup> Software" instruction manual for procedures in setting up USB drivers and transferring files to the player.

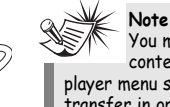

You must profile your contents on your PC or on player menu setting after file transfer in order for the new files to appear in the Navigation Menus. Refer to the "USB Driver Installation: MusicMatch Jukebox Software" instruction manual for profiling details.

## **General Controls**

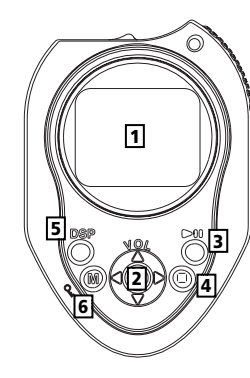

### **Front View**

**1.** Display - Shows user interface.

**2. SELECT** - Enters the selected menu level. During menu navigation in music mode - Tags an unselected item to be included into the My Selections playlist. Removes a selected item from the My Selections playlist.

In stopwatch mode - Sets laptime. **UP**  $($   $\triangle$   $)$  - Scrolls up when navigating

through the menu and moves the cursor up.

In music playback mode - Increases the volume.

**EN ENGINEER STATES OF A SCROLL SCROLL AND RESIDENCE ACTOMATION OF A SCROLL SCROLL SCROLL SCROLL SCROLL SCROLL SCROLL SCROLL SCROLL SCROLL SCROLL SCROLL SCROLL SCROLL SCROLL SCROLL SCROLL SCROLL SCROLL SCROLL SCROLL SCROLL** navigating through the menu and moves the cursor down. In music playback mode - Decreases the volume.

> **LEFT** (  $\triangleleft$  ) - In navigation mode - Returns to the previous menu level.

In music mode - Skips to the previous song or the beginning of the current song. Press and hold to scan backwards. **RIGHT**  $($   $\triangleright$   $)$  - Enters the selected menu. In music mode - Skips to the next song. Press and hold to scan forward.

**3. ON/PLAY/PAUSE ( ▶II ) - Press and hold** turns the unit on. In music navigation mode - Starts music playback. In music playback mode - pauses and resumes playback. In stopwatch mode - Stops / Starts timer.

## **General Controls**

**4. OFF/STOP (■) - Turns the unit off.** Press and hold in any mode to turn off the unit. In music playback mode - Stops music playback. In stopwatch mode - Resets timer.

**5. DSP** - Changes DSP setting in music playback mode.

**6. M** / **LOCK** ( ) - Accesses the menu. Press and hold to lock and unlock the unit.

#### **Top View**

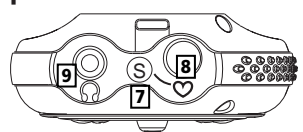

**7. S** - Enters / exits sports mode.

8. Pulse rate sensor  $\bullet$  - Place your finger here for pulse rate measurement.

**9.** Headphones Jack ( $\Omega$ ) - Insert the headphones plug here

**Back View**

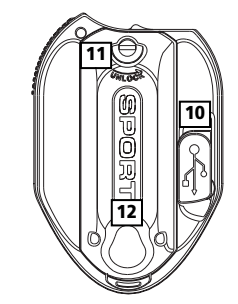

10. USB port (  $\text{WSE}$  ) - Attach the small end of the mini-USB cable here.

**11.** Turn the screw to unlock the battery compartment.

**12.** Battery Compartment - Insert battery here.

## **General Controls**

### **Display Overview**

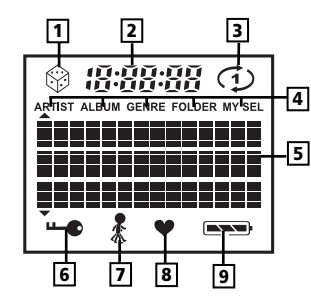

- **1.** The shuffle icon is displayed when random playback is selected.
- **2.** The song elapse time is displayed during music playback.
- **3.** The repeat icon is displayed when the repeat feature is activated.
	- $\Phi$  indicates repeat one song
	- $\circlearrowright$  indicates repeat all songs in the current view.
- **4.** These icons indicate the current sorting method.
- **5.** In music mode, this section shows song information.
- **6.** The lock icon is displayed when the key lock function is activated.
- **7.** The stopwatch icon is displayed when stopwatch function is activated.
- **8.** The heart icon is displayed when measuring pulse rate.
- **9.** The battery indicator shows the battery level.

 $\equiv$  - Battery is full

Battery is empty When the battery is almost empty, the icon blinks.

## **Menu Navigation**

**EN Display Overview** 5. In music mode, this section shows song The information in this section presumes Albums - Items are sorted into folders **FIN** you've successfully transferred files to your Lyra Digital Audio Player, and you're ready to play some music (refer to the Software Instruction Manual).

#### **Main Menu**

*Main Menu* is the main menu. The navigation scheme is the same no matter how many menus you access. The main menu consists of the following items:

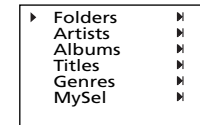

*Folders -* Items in mp3, WMA and audible format are listed.

*Artists* - The first level lists the artist folders, the second level lists the Albums for each artist and the third level lists the songs from each artist's albums.

*Albums* - Items are sorted into folders according to the albums.

*Titles* - Items are sorted according to the song title.

*Genres* - Items are sorted into folders according to their genres.

*MySel* (My Selections playlist) *-* Items selected into the My Selections playlist are listed in the order in which they were added.

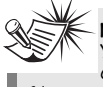

**Note**  You must profile your contents on your PC after file transfer in order for the new files to appear in the Navigation Menus. Refer to the software instruction manual for profiling details.

11

# **Menu Navigation**

### **Music Sub-menu**

13

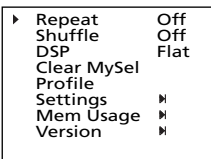

### **Sports Sub-menu**

#### Stopwatch **Calorie** Pulse Rate Personal Info

### **Menu Navigation**

- 1. To Scroll up and down the menu and move the cursor to items on screen, press **UP**  $($   $\triangle$   $)$  or **DOWN**  $($   $\vee$   $)$ .
- 2. To enter and view the submenu, press **RIGHT** ( $\triangleright$ ) or **SELECT**.
- 3. To go back to the previous menu level, press **LEFT**  $(4)$ .

# **Digital Music Operation**

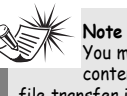

Download from Www.Somanuals.com. All Manuals Search And Download.

You must profile your contents on your PC after file transfer in order for the new files to appear in the Navigation Menus. Refer to the software instruction manual for profiling details.

### **Selecting Music Mode**<br>1. If the unit is in another mode, press

**M** / **LOCK** ( <sup>Q</sup> ) to view sub-menu.

Go to Music Settings

2. Use **UP**  $($   $\triangle$   $)$  or **DOWN**  $($   $\vee$  $)$  to move the cursor to *Go to Music* for music mode and press  $\text{RIGHT}$  ( $\blacktriangleright$ ) to select.

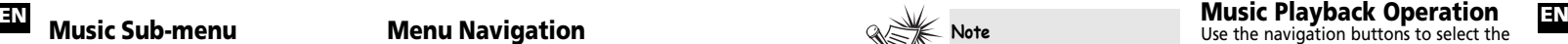

item to play.

#### **Play / Pause**

- • Once the item that you want to play is selected, press **ON/PLAY/PAUSE**   $($   $\triangleright$   $\blacksquare$ ) to begin playback. This item can be an artist, an album, a playlist, or a song.
- •Press again to pause playback.
- •Press ON/PLAY/PAUSE (  $\triangleright$ III ) again to resume playback.

# **Digital Music Operation**

#### **Display (when music is playing)**

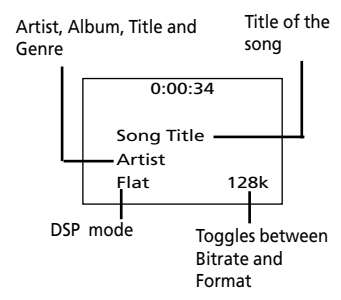

#### **Skipping Tracks**

- • To go to the previous track, press and release **LEFT**  $(4)$  within the beginning 4 seconds of the current track. Otherwise, press and release LEFT ( $\triangleleft$ ) twice.
- • To skip to the next track, press and release **RIGHT** ( $\triangleright$ ).

#### **Scan Tracks**

- • To scan backwards in the track that is playing, press and hold **LEFT** ( $\triangleleft$ ).
- To scan forwards in the track that is playing, press and hold **RIGHT** ( ► ).

#### **Stop Playback**

To stop playback, press **OFF/STOP** ( $\blacksquare$ ). The display returns to the previous menu level.

#### **Adjusting the Volume**

- •To turn up the volume, press UP  $($   $\blacktriangle$   $)$ . The volume level shows briefly to indicate the increase in volume level.
- To turn down the volume, press **DOWN**  $($   $\bullet$   $)$ . The volume level shows briefly to show the decrease in volume level.

# **Digital Music Operation**

### **EN Additional Music Features EN My Selections (My Sel)**

 $J -$  The song is not included in the My Selections playlist.

- The song is included in My Selections.

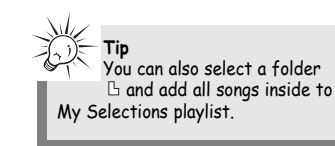

### **Adding Songs to My Selections**

1. In navigation mode, use UP  $($   $\blacktriangle$   $)$ , **DOWN**  $($   $\checkmark$  $)$ , **LEFT**  $($   $\checkmark$  $)$  and **RIGHT**  $(*)$  to move the cursor to the song to be added to My Selections.

2. Press **SELECT** to tag it (only in navigation mode).

**View My Selections**<br>1. From the main menu, use UP ( $\triangle$ ) and **DOWN**  $($   $\bullet$   $)$  to move the cursor to *MySel.*

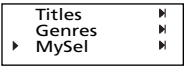

*2.* Press **SELECT** to enter and view items in *MySel*.

#### **Removing Songs from My Selections**

- 1. In navigation mode, use UP  $($   $\blacktriangle$   $),$ **DOWN** ( $\triangledown$ ), **LEFT** ( $\triangleleft$ ) and **RIGHT**  $( )$  to move the cursor to select the song to be removed from My Selections.
- 2. Press **SELECT** to remove it (only in navigation mode).

- **Clear My Selections** 1. In the *MySel* folder*,* press **<sup>M</sup>** / **LOCK**   $($  ) to view music sub-menu.
- 2. Use **UP**  $($   $\triangle$   $)$  and **DOWN**  $($   $\vee$   $)$  to move the cursor to *Clear MySel* and press **SELECT**.

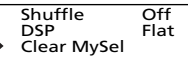

# **Digital Music Operation**

**View Music Sub-menu**

Press M / LOCK (%) to view the music sub-menu at any time in music mode.

### **Repeat**

- 1. In music mode, press **M** / **LOCK** ( ) to view the music sub-menu.
- 2. Use **UP**  $($   $\triangle$   $)$  and **DOWN**  $($   $\vee$   $)$  until the cursor is at Repeat.

Repeat Off

3. Press **SELECT** to toggle among repeat options.

Repeat Off (default) - Repeat is off. Repeat One  $\Phi$  - Repeats the current song.

Repeat All  $\heartsuit$  - Repeats all the songs in the player.

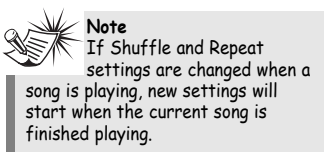

### **Shuffle**

1. From music sub-menu, use **UP**  $($   $\triangle$   $)$ and **DOWN**  $($   $\bullet$   $)$  until the cursor is at Shuffle.

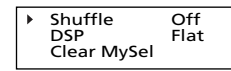

2. Press **SELECT** to select between Shuffle Off (default) - Shuffle is off. Shuffle On  $\mathcal{D}$  - Plays songs in the player randomly.

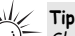

Shuffle On / Repeat One - A song is selected randomly from the current view and is played repeatedly. Shuffle On / Repeat All - Songs in the player are played in random order repeatedly.

#### **DSP**

1. From the music sub-menu, use **UP**  $($   $\triangle$   $)$  and **DOWN**  $($  $\vee$  $)$  until the cursor is at DSP.

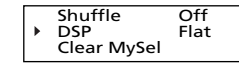

- 2. Press **SELECT** to select among Flat (default), Bass, Pop, Rock and Jazz.
- 3. Or you can press **DSP** to change the DSP directly (music mode only.)

## **Audible File Operation**

### **EN Audible Playback EN Operation**

Use the navigation buttons to select the item to play.

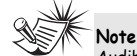

Audible files can only be selected in folder mode. (Not available in Artist, Album, Titles and Genre mode)

#### **Play / Pause**

• Once the audible file that you want to play is selected, press **ON/PLAY/PAUSE ( ▶ III ) to begin** playback.

### **Skipping Files**

- To skip to the next file, press and release **RIGHT**( $\blacktriangleright$ ).
- To go to the previous file, press and release **LEFT**( $\triangleleft$ ).

For multisection files, pause the unit before following the above steps. Otherwise, the unit will skip to next/previous section only.

### **Scan Files**

•

•

- To scan backwards in the file that is playing, press and hold **LEFT**  $(4)$ .
- • To scan forwards in the file that is playing, press and hold **RIGHT**  $( \triangleright )$ .

#### **Stop Playback**

To stop playback, press **OFF/STOP** ( $\blacksquare$ ). The display returns to the previous menu level.

#### **Adjusting the Volume**

- To turn up the volume, press  $UP$  ( $\triangle$ ). The volume level shows briefly to indicate the increase in volume level.
- • To turn down the volume, press **DOWN**  $($   $\vee$   $)$ . The volume level shows briefly to show the decrease in volume level.

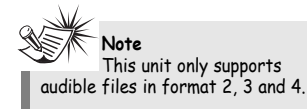

## **Sports mode**

#### **EN** Selecting Sports Mode Selecting Stopwatch mode 5topwatch stopwatch Stopwatch Stopwatch Multiple Lap Timing FN<br>1. In any mode, press S to enter sports 1. In sports mode, use UP (  $\rightarrow$  ) and **Energy And Multiple 1. In s Selecting Sports Mode**<br>1. In any mode, press **S** to enter sports

mode directly.

**Tip** Entering sports mode will not affect normal music playback.<br>affect normal music playback.

**DOWN**  $($   $\rightarrow$   $)$  to move the cursor to *Stopwatch.*

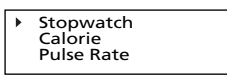

2. Press **SELECT** to enter stopwatch mode.

## **Sports mode**

### **Stopwatch**

In stopwatch mode,

- **•** Press **ON/PLAY/PAUSE** (  $\blacktriangleright$  III ) to start timer*.*
- **Press ON/PLAY/PAUSE (**  $\blacktriangleright$  **III** ) again to stop timer*.*

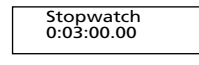

- When the timer is stopped, press **ON/PLAY/PAUSE ( ▶ II )** to resume.
- When timer is stopped, press **OFF/STOP** ( $\blacksquare$ ) again to reset timer.

### **Multiple Lap Timing**

In stopwatch mode, when the timer is running, press **SELECT** to set a lap time.

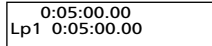

When the second lap time is set, the unit will display the lap difference on the display for 2 seconds.

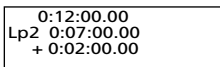

After 2 seconds, the average lap time will be displayed.

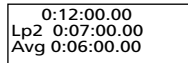

Press ON/PLAY/PAUSE (  $\triangleright$ <sup>III</sup>) again to stop timer, you can review all the lap times after pressing **OFF/STOP** ( ). Press OFF/STOP ( $\blacksquare$ ) again to clear all lap times and reset the timer.

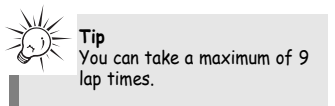

## **Sports mode**

**DOWN**  $($   $\rightarrow$   $)$  to move the cursor to *Pulse Rate.*

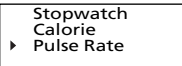

2. Press **SELECT** to enter pulse rate mode.

### **Attention**

This device is a novelty item not meant to be a piece of medical equipment and it is to be used solely as an approximate calculation to aid in the monitoring of one's general health parameters during exercise. You should consult with your doctor before starting any exercise program.

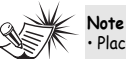

• Place your finger on the sensor gently, applying too much pressure to the sensor may lead

to measurement error or inaccuracy. • Do not move your finger when measuring pulse rate. • Do not take measurements while

- moving
- Do not measure if finger is dirty or oily
- Do not expose the sensor directly to sunlight during measurment.

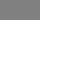

**Measuring Pulse Rate**<br>1. Follow the above instructions to enter pulse rate mode, the unit will ask you to place finger on the pulse rate sensor.

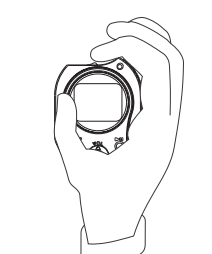

2. Slightly place your finger on the sensor, the heart icon will blink at the same rate as your pulse rate, pulse rate will be displayed after the measurement is finished.

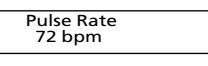

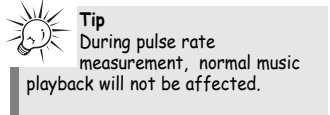

## **Sports mode**

### **Personal Information**

1. In sports mode, use **UP**  $($   $\blacktriangle$   $)$  and **DOWN**  $($   $\star$   $)$  to move the cursor to *Personal Info.*

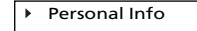

- 2. Press **SELECT** to enter personal information mode.
- 3. Use **UP**  $($   $\triangle$   $)$  and **DOWN**  $($  $\vee$  $)$  to move the cursor to age or weight.

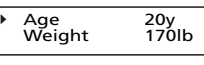

4. Press **SELECT** or **RIGHT** ( $\triangleright$ ) to change the highlighted item, use **UP**  $($   $\triangle$   $)$ , **DOWN**  $($   $\rightarrow$   $)$ , **LEFT**  $($   $\triangleleft$   $)$  and **RIGHT** ( ) to adjust, then press **SELECT**  again to save.

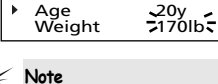

Pulaure to input the personal<br>Pulse rate and weight prior to the pulse rate of the pulse rate of the pulse rate of the pulse rate of the pul<br>During pulse rate and the calorie feature. • The calorie calculation will not take place if the second pulse rate measured is below or equal to 104bpm.

### **Selecting Calorie Mode**<br>1. In sports mode, use UP  $($   $\triangle$ ) and

**DOWN**  $($   $\vee$   $)$  to move the cursor to *Calorie.*

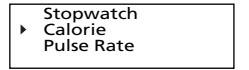

**EN Selecting Pulse Rate Mode** Measuring Pulse Rate the state of Personal Information 2. Press SELECT to enter calorie **EN**<br>1. In sports mode, use UP (  $\blacktriangle$  ) and 1. Follow the above instructions to enter 1. In sports mod 2. Press **SELECT** to enter calorie mode.

### **Calorie Measurement**

The calorie burnt calculation is based on the following parameters.

•Age

•

•

- Weight
- Current Pulse Rate
- •Pulse Rate at previous measurement

### **Measuring Calories Burnt**<br>1. Before doing exercise, follow the

above instructions to enter calorie mode, the unit will ask you to place finger on the pulse rate sensor.

> Calorie Place finger on sensor ÷

2. Place your finger on the sensor, the heart icon would blink at the same rate as your pulse rate, pulse rate will be displayed after the measurement is finished.

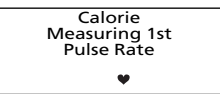

3. After finishing the exercise, measure the pulse rate again, then the current pulse rate and calories burnt during exercise will be displayed.

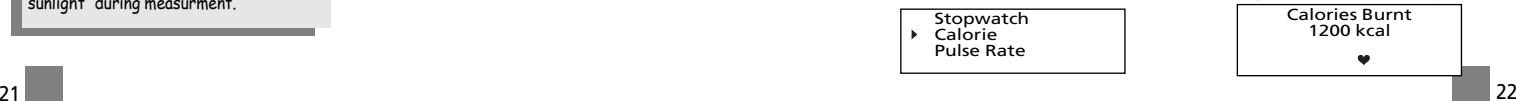

# **System Settings**

### **Settings**

- 1. In any mode, press  $M / LOGK$  ( $\text{\textdegree}$ ) to view music sub-menu.
- 2. Use **UP**  $($   $\blacktriangle$   $)$  or **DOWN**  $($   $\blacktriangledown$  $)$  to move the cursor to *Settings*.

Profile **Settings**  $\mathbb N$ Mem Usage M

3. Press **RIGHT** (▶) or **SELECT** to enter the *Settings* menu.

> Contrast 0<br>Backlight 10S Backlight 10S<br>Powersave 3m Powersave

- 4. Use **UP**  $($   $\triangle$   $)$  or **DOWN**  $($   $\vee$  $)$  to move the cursor to the setting you want to change.
- 5. Press **RIGHT** (▶) or **SELECT** to select among options for each setting. Contrast : -5, -4, -3, -2, -1, 0, 1, 2, 3, 4, 5

Backlight : 10s, 20s, 30s, on Powersave : 1m, 3m, 5m, Off Language : Engl, Fran, Deut, Espa, Ital Unit : English, Metric

### **Memory Usage**

Memory Usage (Mem Usage) shows the amount of free space on the memory.

- 1. Press **MENU M** / LOCK ( 9 ) to view music sub-menu.
- 2. Use **UP**  $($   $\triangle$   $)$  or **DOWN**  $($   $\vee$  $)$  to move the cursor to *Mem Usage* (Memory Usage).

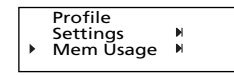

3. Press **RIGHT** (▶) or **SELECT** to view memory usage information.

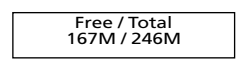

# **System Settings**

#### **Version**

- 1. Press **M** / **LOCK** (<sup>9</sup>) to view music sub-menu.
- 2. Use **UP**  $($   $\triangle$   $)$  or **DOWN**  $($   $\vee$   $)$  to move the cursor to *Version*.

Mem Usage M  $\mathbf{M}$ Version

**END** Settings **EXECT** to view **END Memory Usage <b>EXECT** to view **EXECT** to view **EN EXECT** to view **EN** firmware version.

Version 0.10

# **More Information**

### **Check for Updates**

Visit http://www.thomson-lyra.com for the latest news and firmware upgrades for our Lyra Digital Audio Player. You must update your system after new downloads have been made in order for the new applications to be executed.

### **Frequently Asked Questions**

You can get FAQ information at http://www.thomson-lyra.com.

 $23$ 

# **More Information**

### **Troubleshooting Tips**

#### **The player does not turn on when the PLAY button is pressed?**

- Batteries may be inserted incorrectly.
- Batteries may be empty.

#### **Skipping tracks or bad sound quality?**

- Repeat, random or program function may be activated.
- There may be strong magnetic fields (e.g. too close to TV) near the unit.
- Low Battery level. Replace with new ones.

#### **Cannot perform playback?**

- LOCK function may be activated.
- There may be no mp3 tracks in the internal memory.

#### **USB display does not appear when connected to computer?**

- Check connection between your unit and the computer. ( Refer to the "USB Driver Installation; MusicMatch JukeboxTM Software" instruction manual)
- Check if the USB drivers are properly installed ( Refer to the "USB Driver Installation: MusicMatch Jukebox™ Software" instruction manual)

#### **EN Frame lands are set on the player does not respond to key cannot playback tracks on the the set of the set of the set of the set of the set of the set of the set of the set of the set of the set of the set of the set o operations?**

• Turn the player off by removing the batteries. Reinsert the batteries properly and turn the player on again to resume normal operations.

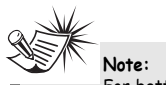

For better result, we recommend a constant encoded bit rate from 32 to 320kbps for mp3 and 48kbps to 192kbps for Windows Media Audio. Nevertheless, your unit may play tracks encoded in variable bit rate (VBR).

## **More Information**

#### **Cannot playback tracks on the player.**

- Make sure audio tracks are encoded in the mp3 or Windows Media formats at supported bitrates. Bitrates support by the player: mp3 – 32 to 320 kbps wma – 48 to 192 kbps
- WMA files may be DRM protected and you don't have the proper rights ( license) to play the files.
- Check the website and/or application help system of the music download service provider from where the content was purchased from for license acquisition details. For more information on how license acquisition works, go to www .microsoft.com/windowsmedia/drm.

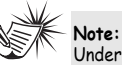

Under some rare circumstances, your unit might report less memory than is available for storing music files. If this happens, format the device to recover all the memory.

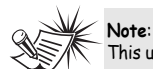

This unit may temporarily cease to function if subjected to electrostatic disturbance. To resume normal operation, it may be necessary to remove and reinstall the batteries. If the unit is connected to the computer via USB cable, disconnect and reconnect of the USB cable is required.

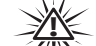

**Warning:**

Formatting the device will erase all stored contents. Backup all the valuable files before doing so.

# **More Information**

**EN**

# **C HELPLINE THOMSON**

Votre Contact THOMSON: 0 826 820 456 (pour la France 0,15 € / mn)

Jhr Kontakt zu THOMSON: 0180 1000 390, ab 16.10.2000. (für Deutschland, Kosten zum Ortstarif)

You can contact THOMSON by dialling: 0871 712 1312 (For Great-Britain, all calls will be charged 0,10£ / mn)

Para contactar con THOMSON marque: 901 900 410, a partir del 16.10.2000 (las llamadas serán cargadas al precio de la tarifa local)

> Il vostro contatto THOMSON: 8488 10 168, dal 16.10.2000 (tariffa chiamata urbana)

> > www.thomson-europe.com

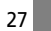

# **THOMSON**

user manual

### **PDP2648S PDP2656S PDP2662S**

Software Installation MusicMatch Jukebox<sup>™</sup> Software (mp3, Windows Media<sup>™</sup> Audio)

Installation des software Logiciel MusicMatch Jukebox™ (mp3, Windows Media™ Audio)

Instalación de logiciel Software MusicMatch Jukebox™ (mp3, Reproductor de Audio para Windows Media<sup>™</sup>)

It is important to read this instruction book prior to using your new product for the first time. Es importante leer este manual antes de usar por vez primera su euipo.

**THOMSON 46, quai Alphonse Le Gallo 92648 Boulogne Cedex FRANCE www.thomson.net**

**IMPORTANT-READ CAREFULLY: This End User License Agreement ("Agreement") is a legal agreement between you and Thomson Inc. ("Thomson") for the Thomson Lyra device application/driver software program and associated documentation, if any ("Program").** 

### **ACKNOWLEDGMENT**

BY INSTALLING THE SOFTWARE OR CLICKING ON THE ACCEPTANCE BUTTON OF THE SOFTWARE, COPYING OR OTHERWISE USING THE PROGRAM, YOU ACKNOWLEDGE AND AGREE THAT YOU HAVE READ THIS AGREEMENT, UNDERSTAND IT, AND AGREE TO BE BOUND BY ITS TERMS AND CONDITIONS. IF YOU DO NOT AGREE TO THE TERMS OF THIS LICENSE AGREEMENT, CLICK ON THE REJECTION BUTTON AND/OR DO NOT INSTALL THE SOFTWARE AND/OR DO NOT USE THE PROGRAM.

### **LICENSE**

a) You are granted the license (i) to use the Program on a single workstation and (ii) to make one (1) copy of the Program into any machine-readable form for backup of the Program, provided the copy contains all of the original Program's proprietary notices.

b) You may transfer the Program and license, only as part of the Thomson Lyra device, to another party if the other party agrees to accept the terms and conditions of this Agreement. If you transfer the Program, you must at the same time either transfer all copies to the same party or destroy any copies not transferred.

## **End User License Agreement End User License Agreement**

a) Except for the licenses expressly granted to you in this Agreement, no other licenses are implied.

b) You may not (i) modify, translate, reverse engineer, decompile, disassemble (except to the extent that this restriction is expressly prohibited by law) or create derivative works based upon the Program or (ii) copy the Program, except as expressly permitted herein. You agree that you shall only use the Program in a manner that complies with all applicable laws in the jurisdictions in which you use the Program, including, but not limited to, applicable restrictions concerning copyright and other intellectual property rights.

c) The Program may contain pre-release code that does not perform at the level of a final code release. In this case, the Program may not operate properly. Updated versions of the Program can be downloaded from www.thomson-lyra.com.

d) Thomson is not obligated to provide support services for the Program.

**ENDING INFORTANT-READ CAREFULLY: This LICENSE ENDING THE CONSUMPTIONS** EXTRICTIONS EXPITE Program is provided with "RESTRICTED RIGHTS". Use, duplication, or disclosure by the U.S. Government is subject to restrictions as set forth in subparagraph (c)(1)(ii) of DFARS 252.227- 7013, or FAR 52.227-19, or in FAR 52.227- 14 Alt. III, as applicable.

### **TERM AND TERMINATION**

a) The license is effective on the date you accept this Agreement, and remains in effect until terminated by either party.

b) You may terminate this license without any notice or delay, by destroying or permanently erasing the Program and all copies thereof.

c) If you use, copy, modify, or transfer the Program, or any copy, in whole or part, except as expressly provided for in this license, your license is automatically terminated.

d) When the license is terminated, you must destroy or permanently erase the Program and all copies thereof.

e) The Program is provided with

## **End User License Agreement End User License Agreement**

#### **OWNERSHIP RIGHTS**

THE PROGRAM IS PROVIDED "AS IS" WITHOUT WARRANTY OF ANY KIND, EITHER EXPRESSED OR IMPLIED, INCLUDING, BUT NOT LIMITED TO THE IMPLIED WARRANTIES OF MERCHANTABILITY, FITNESS FOR A PARTICULAR PURPOSE, TITLE OR NON-INFRINGEMENT. THE ENTIRE RISK AS TO THE QUALITY AND PERFORMANCE OF THE PROGRAM IS WITH YOU. SHOULD THE PROGRAM PROVE DEFECTIVE, YOU (AND NOT THOMSON, ITS SUPPLIERS, ITS AFFILIATES OR ITS DEALERS) ASSUME THE ENTIRE COST FOR ALL NECESSARY REPAIR OR CORRECTION.

This exclusion of warranty may not be allowed under some applicable laws. As a result, the above exclusion may not apply to you, and you may have other rights depending on the law that applies to you. All title and intellectual property rights in and to the Program and any copies thereof are owned by Thomson or its suppliers. All title and intellectual property rights in and to the content which may be accessed through use of the Program is the property of the respective content owner and may be protected by applicable copyright or other intellectual property laws and treaties. This license grants you no rights to use such content.

#### **EN EN WARRANTY DISCLAIMER LIMITATION OF LIABILITY**

a) TO THE MAXIMUM EXTENT PERMITTED BY APPLICABLE LAW, IN NO EVENT SHALL THOMSON, ITS AFFILIATES, OR ITS DEALERS BE LIABLE FOR ANY SPECIAL, INCIDENTAL, INDIRECT OR CONSEQUENTIAL DAMAGES WHATSOEVER (INCLUDING, WITHOUT LIMITATION, DAMAGES FOR LOSS OF PROFITS, BUSINESS INTERRUPTION, CORRUPTION OF FILES, LOSS OF BUSINESS INFORMATION OR ANY OTHER PECUNIARY LOSS) REGARDLESS OF CAUSE OR FORM OF ACTION, INCLUDING CONTRACT, TORT OR NEGLIGENCE, ARISING OUT OF THE USE OF OR INABILITY TO USE THE PROGRAM, EVEN IF THOMSON HAS BEEN ADVISED OF THE POSSIBILITY OF SUCH DAMAGES. BECAUSE SOME STATES AND JURISDICTIONS DO NOT ALLOW THE EXCLUSION OR LIMITATION OF LIABILITY OF CONSEQUENTIAL OR INCIDENTAL DAMAGES, THE ABOVE LIMITATION MAY NOT APPLY TO YOU.

b) YOU ASSUME RESPONSIBILITY FOR THE SELECTION OF THE APPROPRIATE PROGRAM TO ACHIEVE YOUR INTENDED RESULTS, AND FOR THE INSTALLATION, USE, AND RESULTS OBTAINED.

#### **WINDOWS MEDIA**

This version of the Lyra Personal Digital Player ("Lyra Player") contains software licensed from Microsoft that enables you to play Windows Media Audio (WMA) files ("WMA Software"). The WMA Software is licensed to you for use with the RCA/THOMSON Portable Audio Device digital music player under the following conditions. By installing and using this version of the Lyra Player, you are agreeing to these conditions. IF YOU DO NOT AGREE TO THE CONDITIONS OF THIS END USER LICENSE AGREEMENT, DO NOT INSTALL OR USE THIS VERSION OF THE Lyra Player.

**EN** The WMA Software is protected by MICROSOFT IS NOT PROVIDING ANY **THIRD PARTY SOFTWARE GENERAL TERMS** The WMA Software is protected by copyright and other intellectual property laws. This protection also extends to documentation for the WMA Software, whether in written or electronic form.

GRANT OF LICENSE. The WMA Software is only licensed to you as follows: You may use this version of the Lyra Player containing the WMA Software only with the Portable Audio Device player.

You may not reverse engineer, decompile, or disassemble the WMA Software, except and only to the extent that such activity is expressly permitted by applicable law in spite of this limitation.

You may transfer your right to use this version of the Lyra Player only as part of a sale or transfer of your Portable Audio Device player, on the condition that the recipient agrees to the conditions in this End User License Agreement. If the version of the Lyra Player that you are transferring is an upgrade, you must also transfer all prior versions of the Lyra Player that you have which include the WMA Software.

MICROSOFT IS NOT PROVIDING ANY WARRANTY OF ANY KIND TO YOU FOR THE WMA SOFTWARE, AND MICROSOFT MAKES NO REPRESENTATION CONCERNING THE OPERABILITY OF THE WMA SOFTWARE.

The WMA Software is of U.S. origin. Any export of this version of the Lyra Player must comply with all applicable international and national laws, including the U.S. Export Administration Regulations, that apply to the WMA Software incorporated in the Lyra Player.

## **End User License Agreement End User License Agreement**

ANY THIRD PARTY SOFTWARE THAT MAY BE PROVIDED WITH THE PROGRAM IS INCLUDED FOR USE AT YOUR OPTION. IF YOU CHOOSE TO USE SUCH THIRD PARTY SOFTWARE, THEN SUCH USE SHALL BE GOVERNED BY SUCH THIRD PARTY'S LICENSE AGREEMENT, AN ELECTRONIC COPY OF WHICH WILL BE INSTALLED IN THE APPROPRIATE FOLDER ON YOUR COMPUTER UPON INSTALLATION OF THE SOFTWARE. THOMSON IS NOT RESPONSIBLE FOR ANY THIRD PARTY'S SOFTWARE AND SHALL HAVE NO LIABILITY FOR YOUR USE OF THIRD PARTY SOFTWARE.

### **GOVERNING LAW**

This Agreement is governed by the laws of France, without regard to its conflict of laws.

#### **GENERAL TERMS**

This Agreement can only be modified by a written agreement signed by you and Thomson, and changes from the terms and conditions of this Agreement made in any other manner will be of no effect. If any portion of this Agreement shall be held invalid, illegal, or unenforceable, the validity, legality, and enforceability of the remainder of the Agreement shall not in any way be affected or impaired thereby. This Agreement is the complete and exclusive statement of the agreement between you and Thomson, which supersedes all proposals or prior agreements, oral or written, and all other communications between you and Thomson, relating to the subject matter of this Agreement.

## **Table of Contents Before You Begin**

#### **End User License Agreement**

#### **Table of Contents**

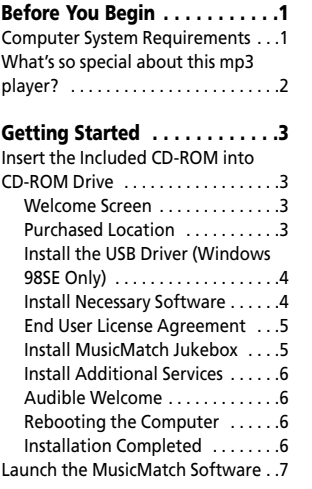

Connecting the Player to the Computer . . . . . . . . . . . . . . . . . . . . . .7 Transferring Files to the Lyra Digital Audio Player . . . . . . . . . . . . 8 Transfer Files via MusicMatch Jukebox . . . . . . . . . . . . . . . . . . . . . . . .9 Transfer Files via Windows Explorer (Drag and Drop) . . . . . . . . . . . . . . .10 Disconnecting Your Lyra from the Computer . . . . . . . . . . . . . . . . . .11

**File Management . . . . . . . . . .12** System Tray Applications . . . . . . . .12 Profile . . . . . . . . . . . . . . . . . . . . .12

**Troubleshooting Tips . . . . . . .13**

**EN EN Transferring Music . . . . . . . . . .7 Dear Thomson Customer, Thank you for purchasing the Thomson Lyra™ Digital Audio Player. This product will play open mp3 and Windows Media™ audio (WMA) content as well as content purchased from most online music download services.** 

> **After purchasing and downloading music to your PC, you are now ready to move content to your player. To transfer the music, you must use Windows Media Player or the application recommended by the online music download service.**

**(Note: Services and applications must be Windows Media audiocompliant and support Digital Rights Management.)**

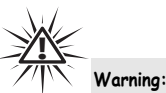

Use of this product is for your personal use only. Unauthorized recording or duplication of copyrighted material may infringe upon the rights of third parties and

may be contrary to copyright laws.

### **Computer System Requirements**

- Pentium III 500MHz or higher recommended Macintosh iMac G3 or higher
- Windows® 98SE, Me, 2000, or XP Mac OS X Version 10.1.5 or higher
- •Internet Explorer 4.0 or higher
- •Internet access
- 100MB free hard disk space for the software
- •64MB RAM (128 MB recommended)
- CD-ROM drive capable of digital audio extraction
- USB port (2.0 recommended)
- Sound card

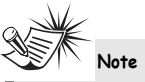

Make sure the tracks are encoded in mp3 or Windows Media formats and supported bitrates. Bitrates supported by the player: mp3 – 32 to 320 kbps wma – 48 to 192 kbps

1

The descriptions and characteristics given in this document are given as a general indication and not as a guarantee. In<br>order to provide the highest quality product possible, we reserve the right to make any improvement o without prior notice. The English version serves as the final reference on all products and operational details should any discrepancies arise in other languages.

#### **EN** What's so special about  $\cdot$  profile the player (Refer to **ENECT REFERENT SETS)** and a set of the included welcome Screen **this mp3 player?**

This player is meant to play mp3, audible and Windows MediaTM audio files encoded on a memory card or recorded in the built-in flash memory. To do so, you need the use of a Windows computer with USB port , connection cable (included) and a music management software (MusicMatch Jukebox).

The Music Management CD that comes with your Lyra Digital Audio Player contains all of the necessary software components you need to make your Lyra Digital Audio Player work properly.

These components do the following:

• install USB driver for Windows 98SE users. (Refer to page 4)

 $\overline{2}$ 

• enable you to transfer files from your computer to your Lyra Digital Audio Player.

- profile the player (Refer to page 12).
- use the MusicMatch Jukebox software to organize your music collection and transfer the music to your Lyra Digital Audio Player.

The MusicMatch Jukebox™ software compresses audio files (from music CDs) to the mp3, mp3PRO or Windows Media Audio (WMA) format so you can play them on your Lyra Digital Audio Player. The MusicMatch software also enables you to download files from the internet that are already compressed and then transfer those files to your Lyra player (or play the music on your computer).

## **Getting Started**

### **Insert the Included CD-ROM into CD-ROM Drive**

Turn on your computer and place the Music Management CD that came with your Lyra Digital Audio Player into your computer.

### **Welcome Screen**

If the setup screen does not appear, double click *My Computer*, double click your CD-ROM drive icon, and double click *Install* to run the installer.

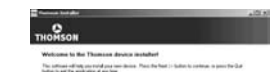

#### **SALE** MAY

3

Don't connect the USB cable to the PC or Lyra Digital Audio Player before or during the driver

**Note** 

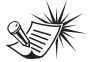

installation.

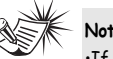

**Note**  •If you're running Windows

ME/2000/XP no additional drivers are required. • If you're running Windows

98SE, you must install the USB drivers from the CD-ROM in order for the Lyra Digital Audio Player to function properly.

# **Getting Started**

### **Preferred Language**

Select your preferred language, then click *Next* to continue.

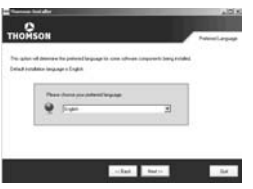

### **Install the USB Driver (Windows 98SE Only)**

For Windows 98SE systems, you need to install a USB driver before your computer can recognize your Lyra player. It will be installed automatically by following steps on the next page.

**Note** 

The installation program will detect whether your system requires a USB driver. The program will install the USB driver first, restart the computer, and then begin to install the necessary software.

## **Getting Started**

### **EN EN Install Necessary Software**

Click *Install,* and follow the on-screen instructions to install all necessary files.

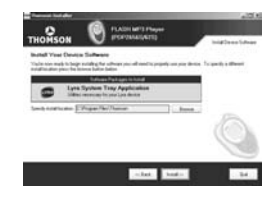

#### **End User License Agreement**

Please read the End User License Agreement carefully, you can quit the installation anytime if you do not agree with it.

Click *Accept* to continue installation.

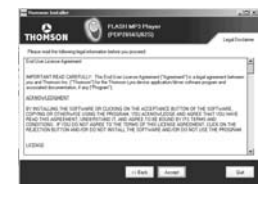

#### **Install MusicMatch Jukebox**

MusicMatch Jukebox is a music management software used to organize and manage digital audio files and can be used to transfer the music to your Lyra Digital Audio Player.

1. Click *Install* to run the MusicMatch setup program.

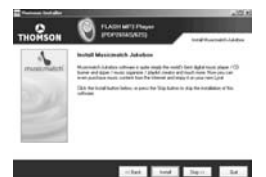

Wait while the installation program begins. It may take up to 20 seconds for the installer to start.

2. Follow the on-screen instructions to setup and install MusicMatch Jukebox.

For more information on MusicMatch Jukebox, click Tutorials on the CD or go to www.musicmatch.com.

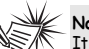

**Note**  It is recommended to uninstall

any previous installations of the MusicMatch Jukebox software before proceeding. After the uninstall process has been completed, delete the MusicMatch folder found under C:\Program Files.

5

# **Getting Started**

Click for additional information about audible.

**Audible welcome**

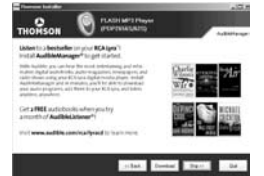

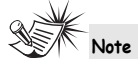

You must register with Audible to download the Audible Manager software. Please make sure to read the terms of use before registering.

#### **Install Additional Services**

Click for additional digital music services provided by our partners.

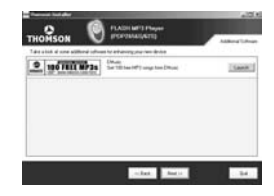

### **Rebooting the computer**

You may need to restart your computern for software to run properly.

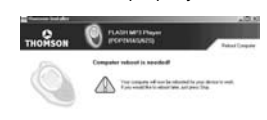

#### The Mary Send Chr.

### **Installation completed**

Installation is completed! You can go to the manufacturer's website for more information.

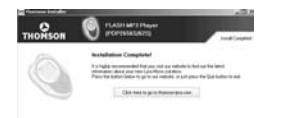

star E ton

## **Getting Started**

#### **EN EN** 2. Start the MusicMatch Jukebox **Launch the MusicMatch software**

The MusicMatch software converts audio files to the mp3, mp3PRO and WMA formats so you can play them on your Lyra Digital Audio Player.

1. Remove the Music Management CD from your computer.

software (double click on the MusicMatch icon in your system tray or on your desktop).

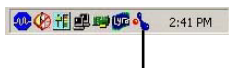

The MusicMatch icon found in your computer's system tray.

# **Installation completed**<br>Note Installation is completed! You can go to **Transferring Music**

### **Connecting the Player to the Computer**

Connect the Lyra Digital Audio Player to your computer with the USB cable provided.

**The Player**  $\overline{B}$  Turn on the unit , the Lyra Digital Audio Player will appear as a Removable Disk drive.

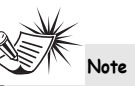

It might take several seconds for the device (the Lyra Digital Audio Player) to be detected, especially in Windows 2000/XP. Click Refresh in My Computer or Explorer to make sure the device has been detected.

# **Transferring Music**

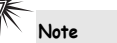

The Lyra Digital Audio Player is capable of transferring files at full-speed mode of USB 2.0. This is up to 40 times faster than USB 1.1. If USB 2.0 port is available on your computer, use it to connect to your Lyra Digital Audio Player. The Lyra player is still backward compatible with the older USB 1.1 ports. However, you will not be able to take full advantage of the potential speed increase.

### **Transferring Files to the Lyra Digital Audio Player**

You can transfer files to your Lyra Digital Audio Player via MusicMatch Jukebox or via Windows Explorer.

If your Lyra Digital Audio Player isn't already connected to your computer, connect it to the computer using the provided USB cable as illustrated on the previous page.

**Attention**  Do not disconnect the USB cable during music download. Doing so may corrupt system files or the

files being downloaded.

**Note** 

Secure music download files must be transferred to your Lyra player through Windows Media Player or the application recommended (e.g. MusicMatch Jukebox) by the online music download service. Please visit the online music download service's website where you purchased your content from for more details on transferring secure music to your player.

For more information on Windows Media Player, visit http://www.microsoft.com/windows/ windowsmedia.

## **Transferring Music**

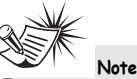

Some wma files may be DRM protected. You must acquire licenses for DRM protected wma files before they can be played on the Lyra player. For more information, go to www.microsoft.com/windows/ windowsmedia/drm

### **Transfer Files via MusicMatch Jukebox**

1. Drag and drop desired tracks from the Music Library to the Playlist display and save the playlist.

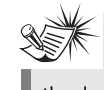

**Note**  Be sure to save the playlist or it will not be displayed on the playlist window of the Portable Device Manager screen.

2. From the menu area, select *Files/Send to Portable Device* or click *Send to Portable* under the *copy* item on the left side of the MusicMatch Jukebox screen to display the Portable Device Manager screen.

**EN EN EN EN** 3. Click on *Options* and select your portable device under *Select Device*. Click *OK*.

Your device should be listed under *Portable Device*.

4. Select the playlist item and drag it to the active device listed under *Portable Device*. Only those playlists saved in step 1 are displayed on the playlist window.

The songs in the playlist will now be automatically transferred to your Lyra Digital Audio Player.

During transfer a progress indicator appears in the *Portable Device Manager* screen, and "USB Transferring" flashes in the Lyra player's LCD.

# **Transferring Music**

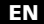

**Attention**  Make sure all data are transferred to the Lyra Digital Audio Player before unplugging the USB cable.

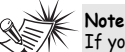

If you're running Windows 2000 you must stop the device before unplugging it. Click the icon (the Unplug or Eject hardware icon) from the system tray and select the USB Mass Storage device for the drive letter associated with the Lyra player, and select the device you want to stop. See the Windows Help for details about the Unplug or Eject Hardware topic.

### **Transfer Files via Windows Explorer (Drag and Drop)**

If your Lyra Digital Audio Player isn't already connected to your computer, connect the Lyra Digital Audio Player to the computer using the provided USB cable as illustrated on page 7 and turn on the unit.

From Windows Explorer, highlight all the files/folders you want to transfer to your Lyra Digital Audio Player and drag them to the drive letter that is associated with it.

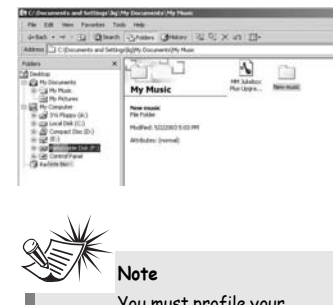

You must profile your contents after file transfer in order for the new files to appear in the Navigation Menus. Refer to page 12 for profiling details.

## **Transferring Music**

### **Disconnecting Your Lyra from the Computer**

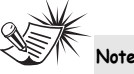

Before disconnecting the USB cable from the computer or the Lyra Digital Audio Player, be sure the "Safe to unplug" message is displayed.

From the System Tray, double click the left mouse button on the icon and select *Unplug or eject hardware*. The *Unplug or Eject Hardware* screen appears. Select the drive corresponding to your Lyra player.

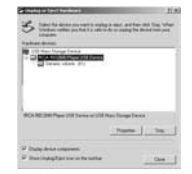

The *Stop a Hardware device* screen appears. Select the device to be stopped again for confirmation and click **OK**.

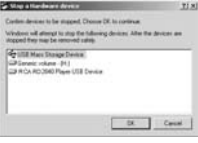

You can also stop your Lyra player by right clicking on the  $\leq$  icon from the system tray and selecting the drive corresponding to your player.

# **File Management**

## **Profile**

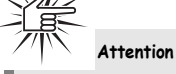

Make sure all data are transferred to the Lyra Digital Audio Player before unplugging the USB cable. If you're running Windows 2000 you must stop the device before unplugging it. Click the icon (the Unplug or Eject hardware icon) from the system tray and select the USB Mass Storage device for the drive letter associated with the Lyra Digital Audio Player, and select the device you want to stop. See the Windows Help for details about the Unplug or Eject Hardware topic.

New files that are transferred to your Lyra Digital Audio Player using Windows Explorer (drag and drop) will not appear in the Navigation Menus until you profile the contents.

- 1. Connect your Lyra Digital Audio Player to the computer using the provided USB cable if it is not already connected.
- 2. Right click on the Lyra icon  $\sqrt{100}$  in the System tray (bottom right hand corner of the computer screen.

3. Select the *Profile Device Content...*  item to start the profiling and sorting contents.

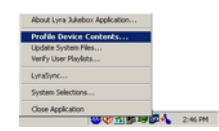

4. Click *Done* when profiling is complete.

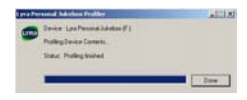

# **Troubleshooting Tips**

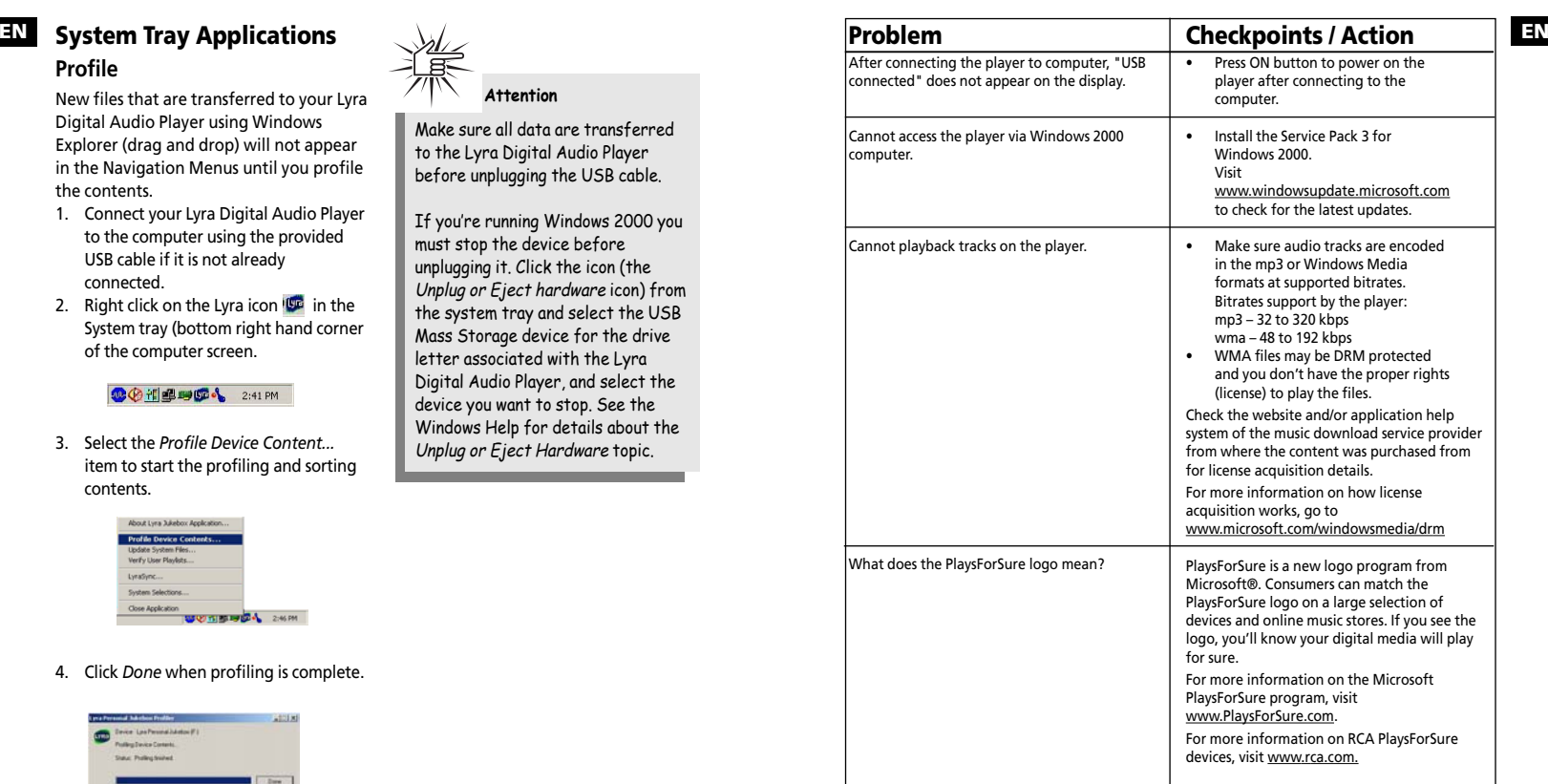

Free Manuals Download Website [http://myh66.com](http://myh66.com/) [http://usermanuals.us](http://usermanuals.us/) [http://www.somanuals.com](http://www.somanuals.com/) [http://www.4manuals.cc](http://www.4manuals.cc/) [http://www.manual-lib.com](http://www.manual-lib.com/) [http://www.404manual.com](http://www.404manual.com/) [http://www.luxmanual.com](http://www.luxmanual.com/) [http://aubethermostatmanual.com](http://aubethermostatmanual.com/) Golf course search by state [http://golfingnear.com](http://www.golfingnear.com/)

Email search by domain

[http://emailbydomain.com](http://emailbydomain.com/) Auto manuals search

[http://auto.somanuals.com](http://auto.somanuals.com/) TV manuals search

[http://tv.somanuals.com](http://tv.somanuals.com/)